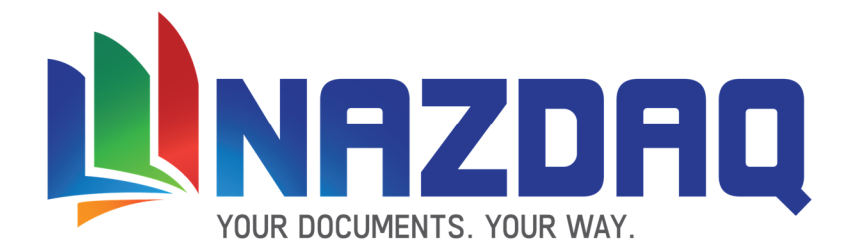

# User Guide

NAZDAQ – Nazareth Data Quest

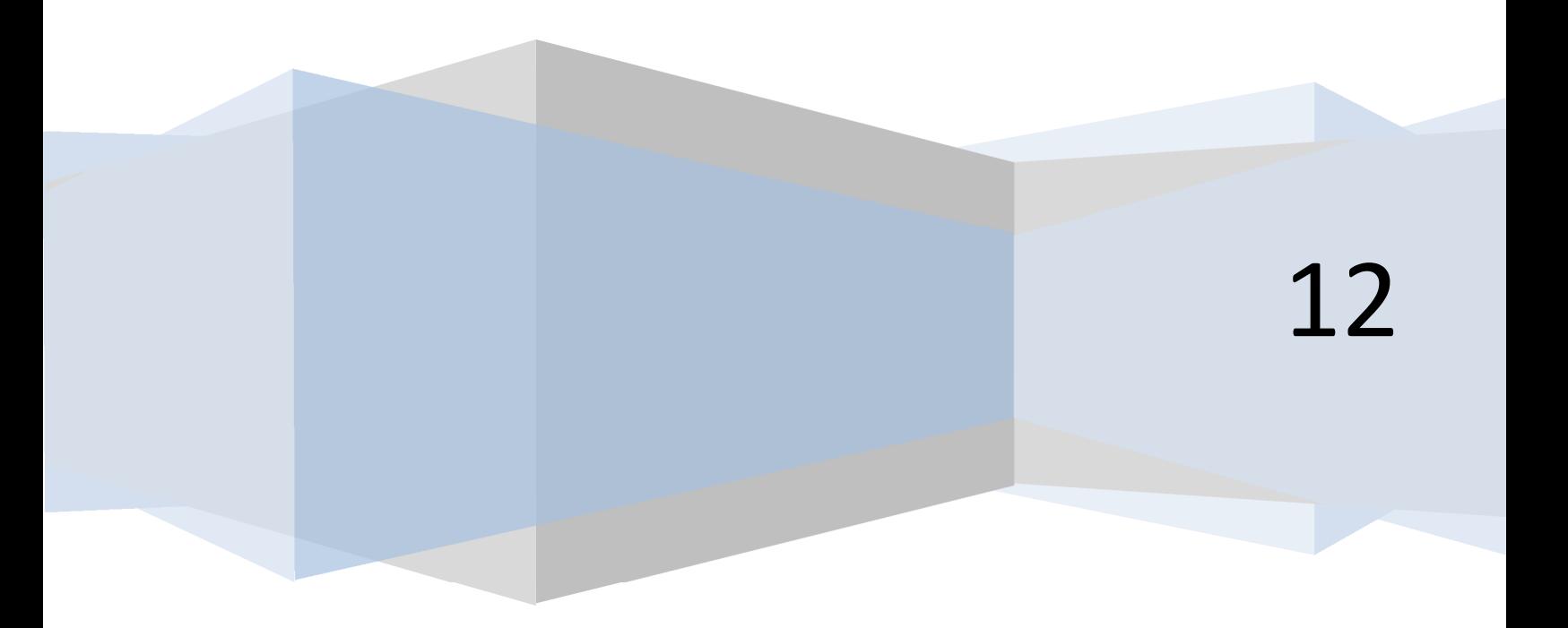

#### **User Guide**

NAZDAQ - Nazareth Data Quest

# **Contents**

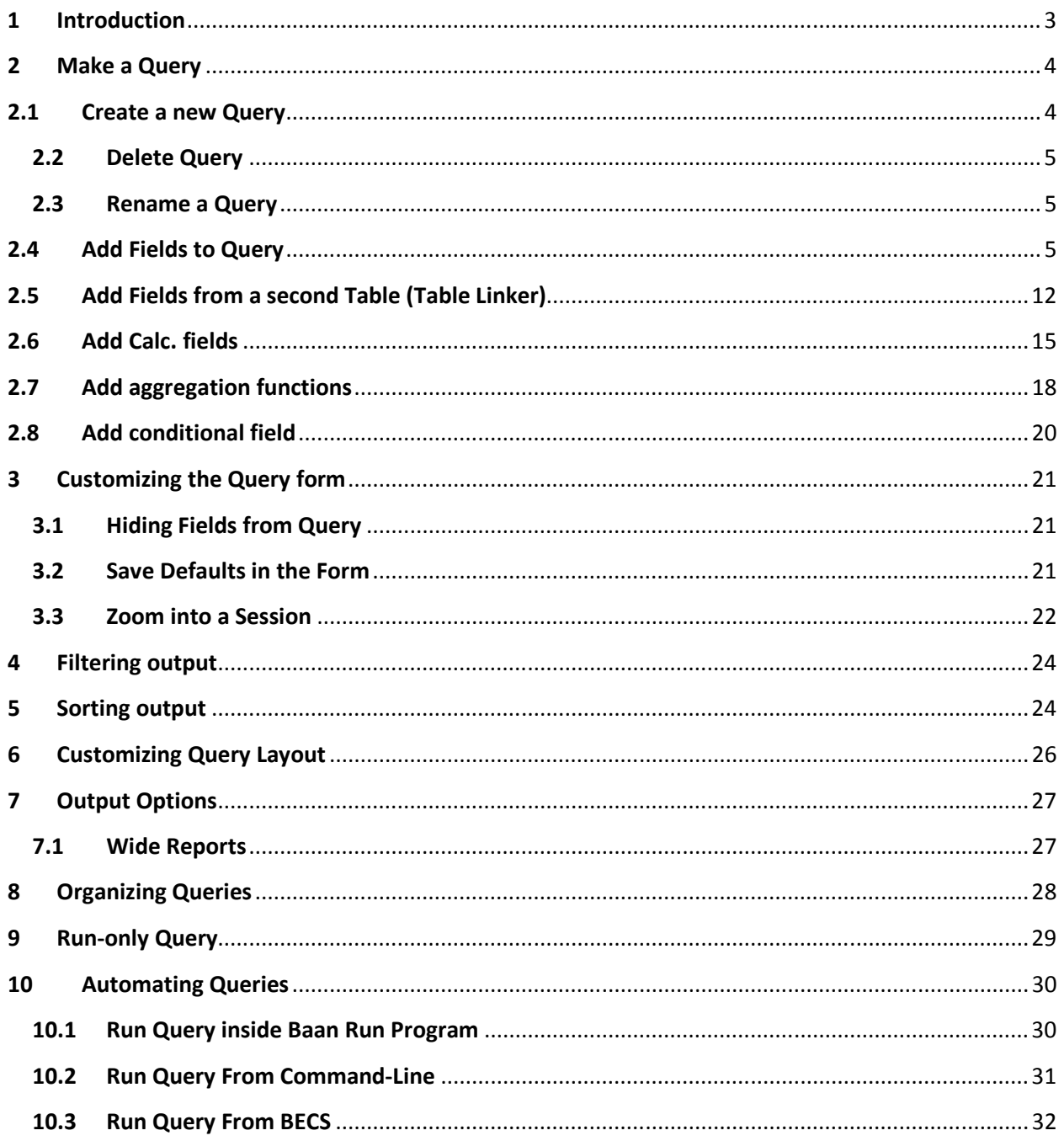

#### User Guide

NAZDAQ – Nazareth Data Quest

## 1 Introduction

There is a new and elegant way to create queries and ad-hoc reports on your Baan data: **bQuery-Tool**. This Baan session comes with an easy to use graphical interface which allows you to create dynamic queries from your Baan database.

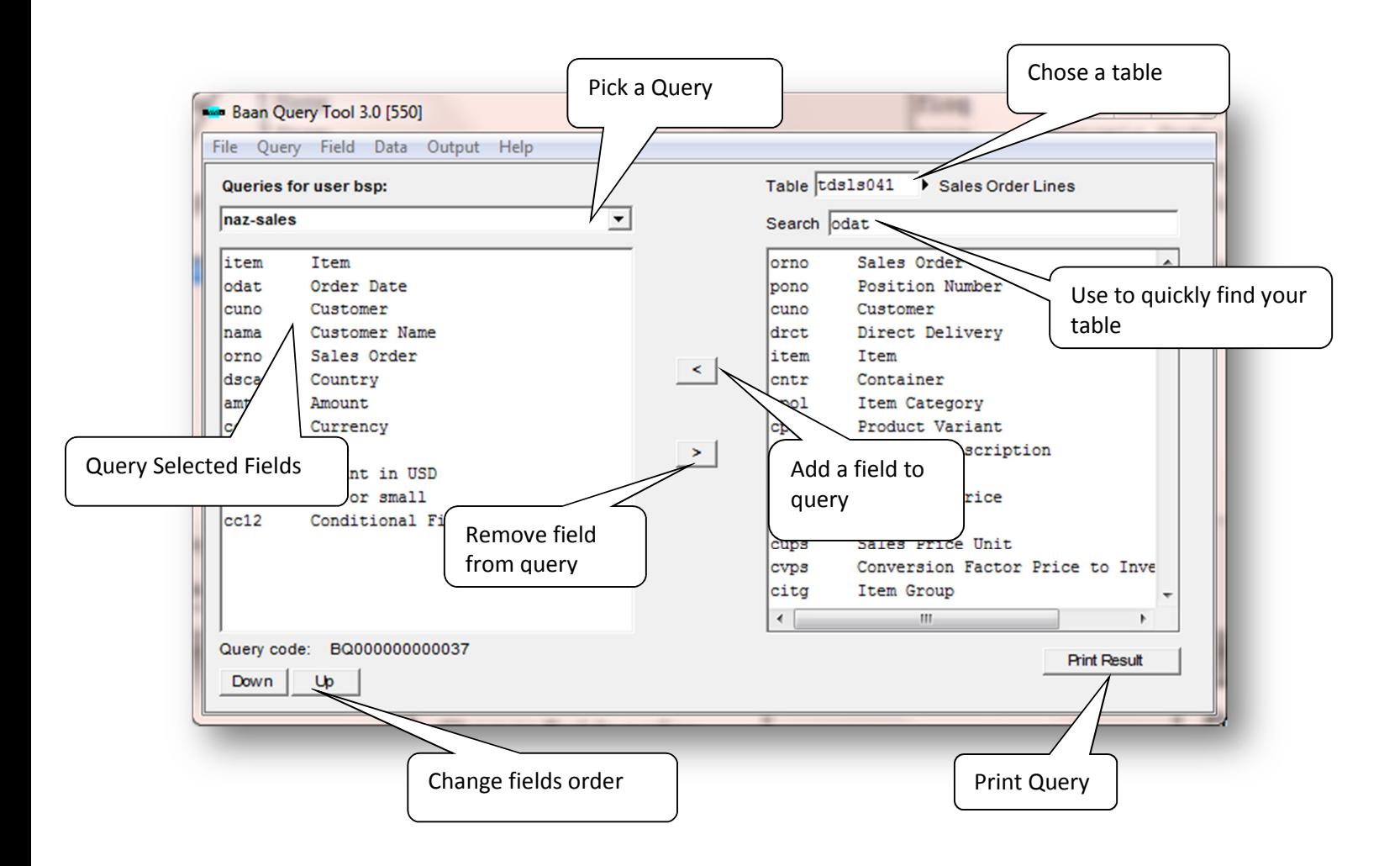

User Guide

NAZDAQ – Nazareth Data Quest

# 2 Make a Query

# 2.1 Create a new Query

In bQuery-Tool you can create a query that display a table, with the field you want, from one or more tables in the database.

#### To create a Query in bQuery-Tool:

- 1) You need to open bQuery-Tool session, If you don't know how ask your administrator
- 2) The following screen will be displayed:

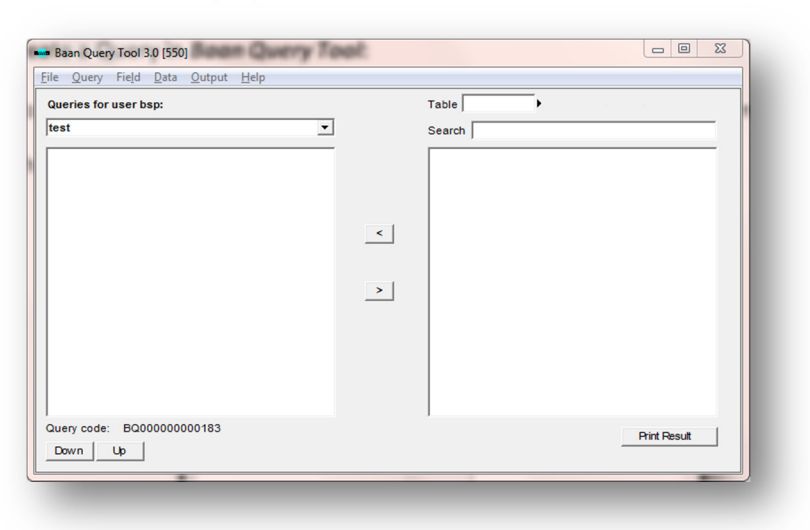

To start working in a new Query click on menu bar: **Query -> New** and insert a query name

- 3) Now you have a new query with a new name
- 4) You can view all your queries from this drop down control under *Queries for user<username>*

#### User Guide

NAZDAQ – Nazareth Data Quest

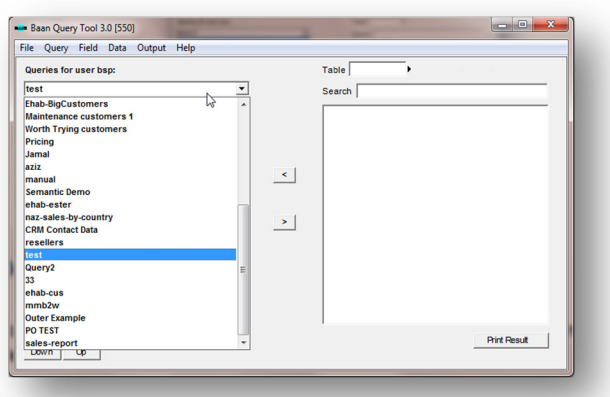

# 2.2 Delete Query

You can delete the query you created by loading the query and click on menu: **Query ->** Delete

# 2.3 Rename a Query

You can rename the query you created already by loading the query and clicking on menu: **Query -> Rename**, insert a new name and click ok

# 2.4 Add Fields to Query

Now after you have created a new query, you are ready to add fields to it.

To add fields to query:

1) Choose the table

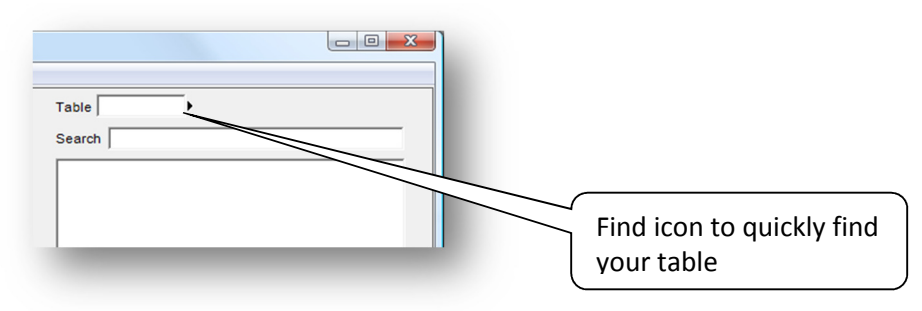

#### User Guide

NAZDAQ – Nazareth Data Quest

If you have the table name insert it on the table field, if not click on find icon and a selection window appears:

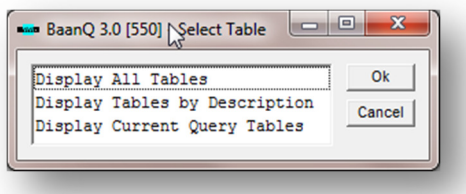

"Display All Tables" will go to the standard Baan session "Display Tables"

"Display Tables by Description" will open a new window that will allow searching for the table by description and table code

"Display Current Query Tables" will display only the tables that are used in the current query.

For example if we click on Display Tables by Description, a window like this appears, in Search field we insert "Sales order"

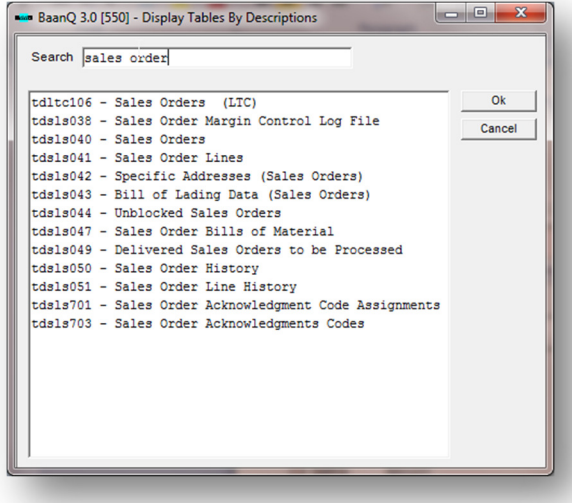

Select a table from the list and click Ok

#### 2) Add fields

Add the fields you want from the table, by selecting the field and click the add button (marked in red)

#### User Guide

NAZDAQ – Nazareth Data Quest

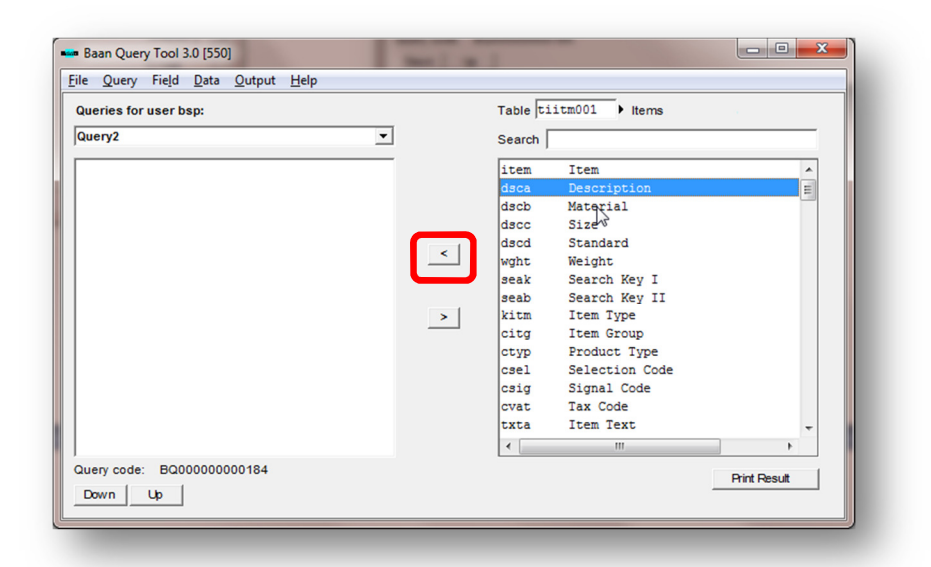

You can also find fields without knowing the 4 letter code. You can simply search for a certain field using the "Search" that performs a search on both the field name and field description.

As an example, if we want to add the Delivery Date for a sales order line but are not sure of the name of the field, we can simply search for "Date" as below and the only fields that contain "Date" in their names will appear, making our life easier in choosing a field.

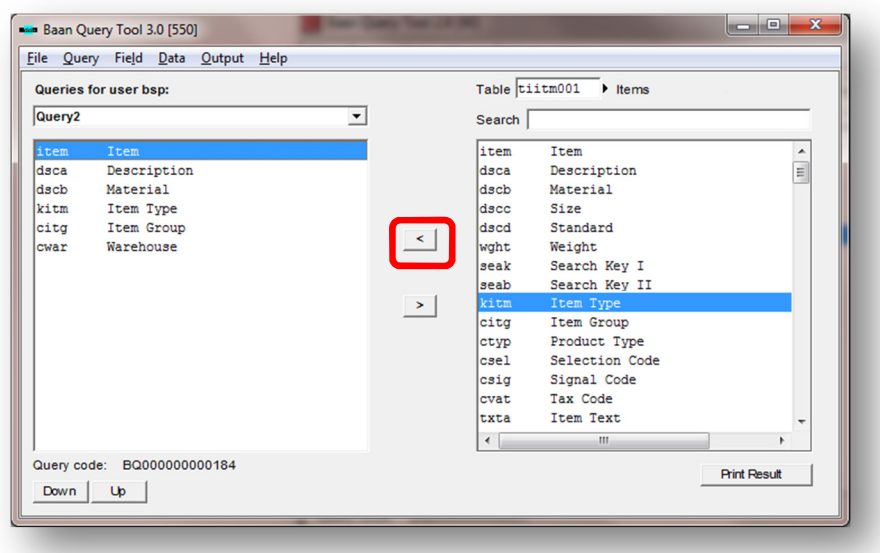

User Guide

NAZDAQ – Nazareth Data Quest

# Printing a simple Query

Queries created can be printed to Baan devices. The following is an example of printed a simple query.

1) To Print a Query, press "Print Result"

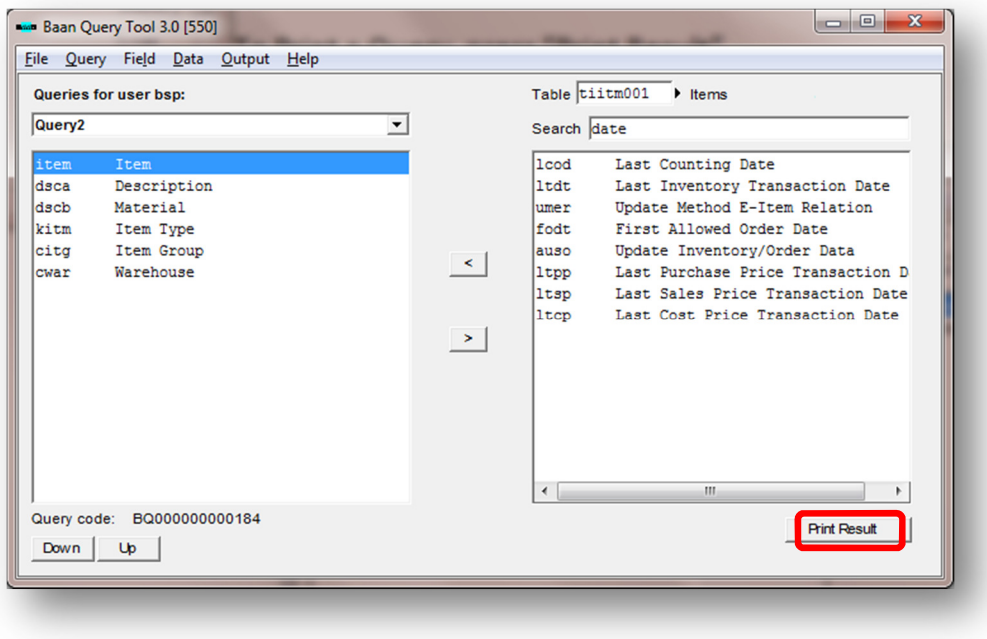

2) A windows like this appears (Query Form)

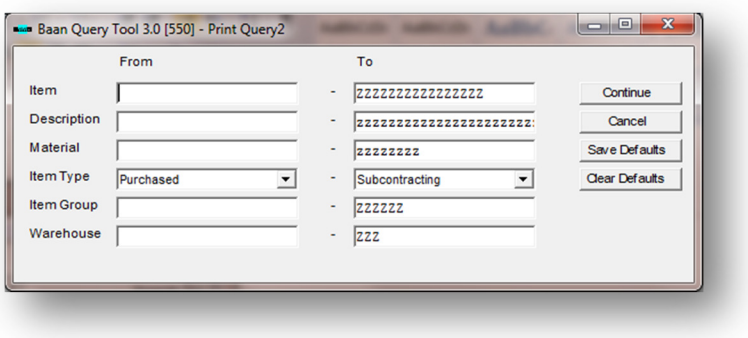

#### User Guide

NAZDAQ – Nazareth Data Quest

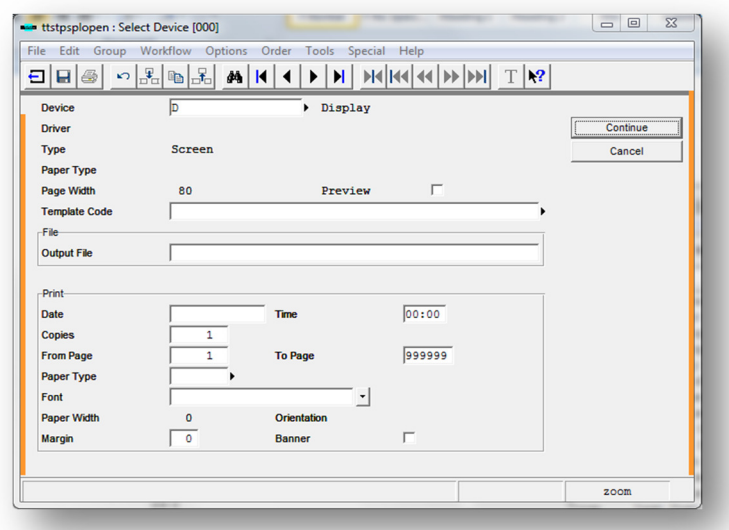

3) Click Continue button and you get the option to choose a device

4) After we specify the device, query results will be printed (Query Report Output).

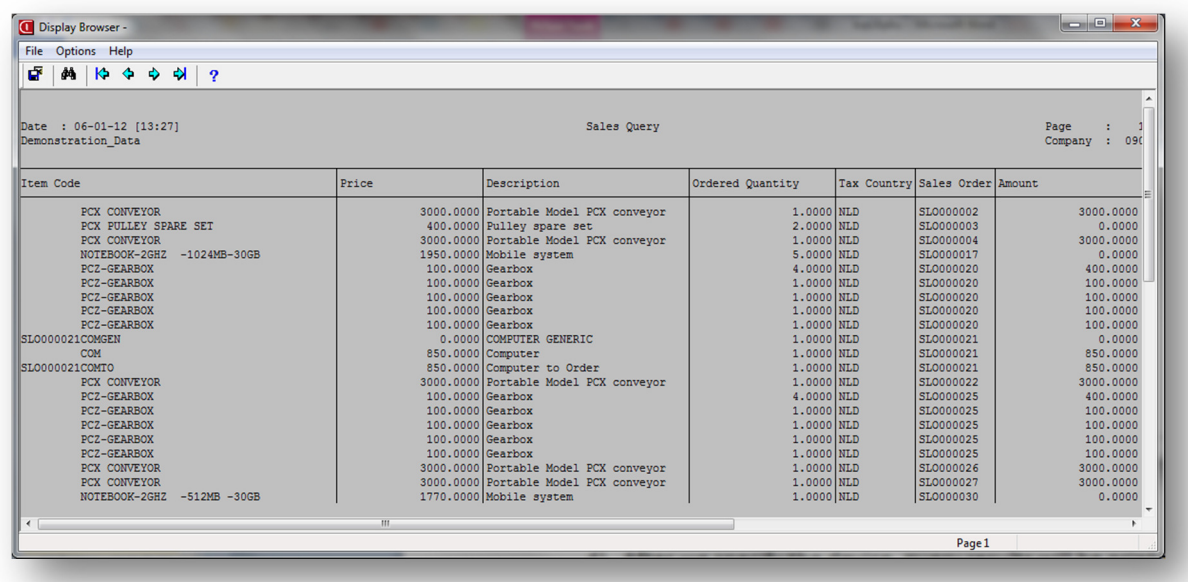

The Query Form and the Query Report output can be customized to enable greater possibilities and flexibility as we can see in the following chapters.

User Guide NAZDAQ – Nazareth Data Quest

# Add Enumeration, Text and Array Fields

bQuery-Tool supports working with Enumerated fields and Text fields and array fields, unlike non-Baan query and reporting tools that do not recognize these fields.

As an example, if you add field *tiitm001.kitm* (Item Type) to your query, bQuery-Tool recognizes this as an enumerated field. In the Form, you will be able to choose between Manufactured, Purchased and so on. In the report output, these values will appear instead of the number (between 1 and 6).

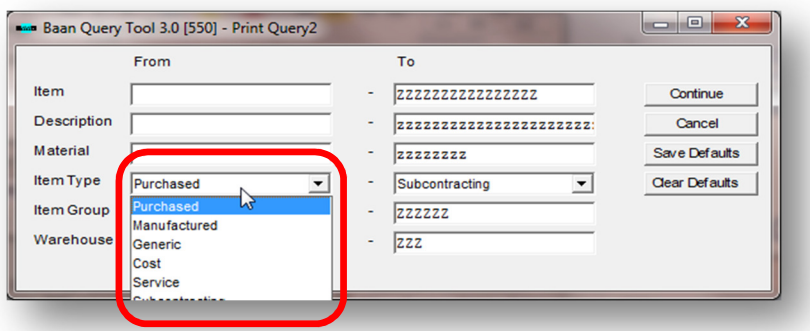

If we choose a field that is a Text field, the text that is associated will be printed in the query report (and not the "text number").

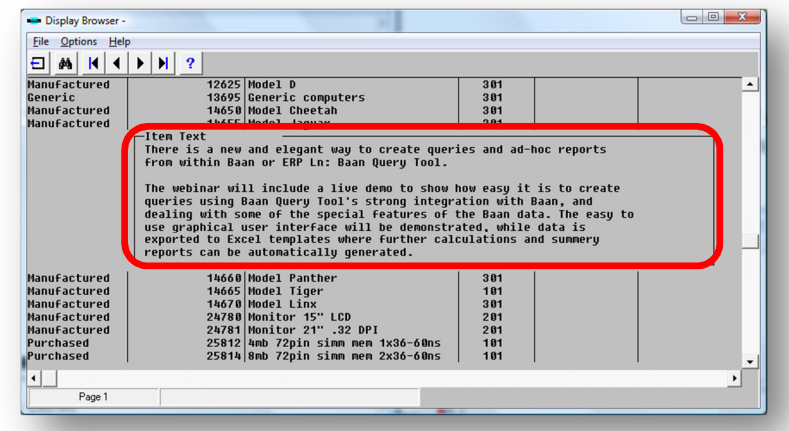

#### User Guide

NAZDAQ – Nazareth Data Quest

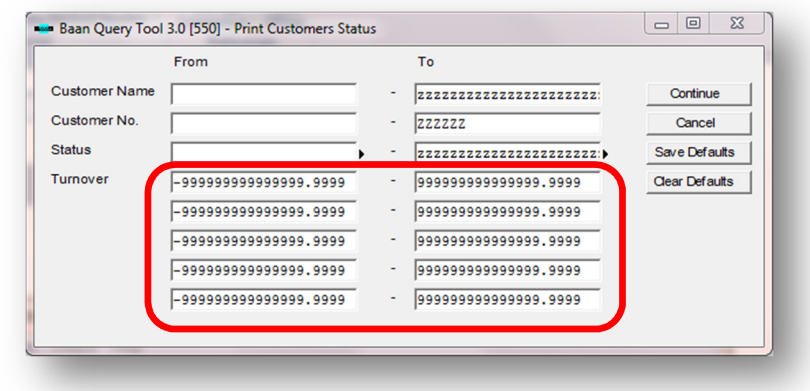

You can also chose a field that is an array and bQuery-Tool will let you print a specific range of each value of the array

Array will also be visible in output results

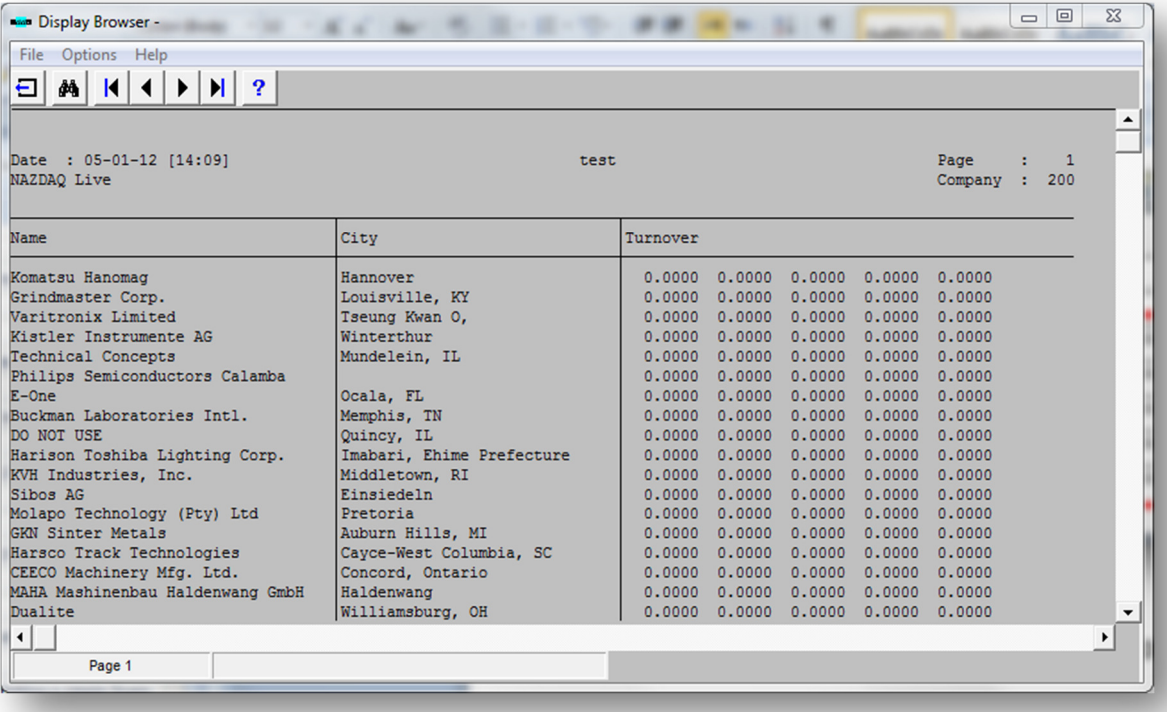

User Guide

NAZDAQ – Nazareth Data Quest

## 2.5 Add Fields from a second Table (Table Linker)

In the same query you can add fields from more than one table, and link these tables together using a common field that you can select whenever a field from another table is added.

After you added fields from the first table to your query, you can add fields from another table by these steps:

- 1) Find the second table that you wish to have fields from it
- 2) After you have the table selected, add fields to query and a window will be opened

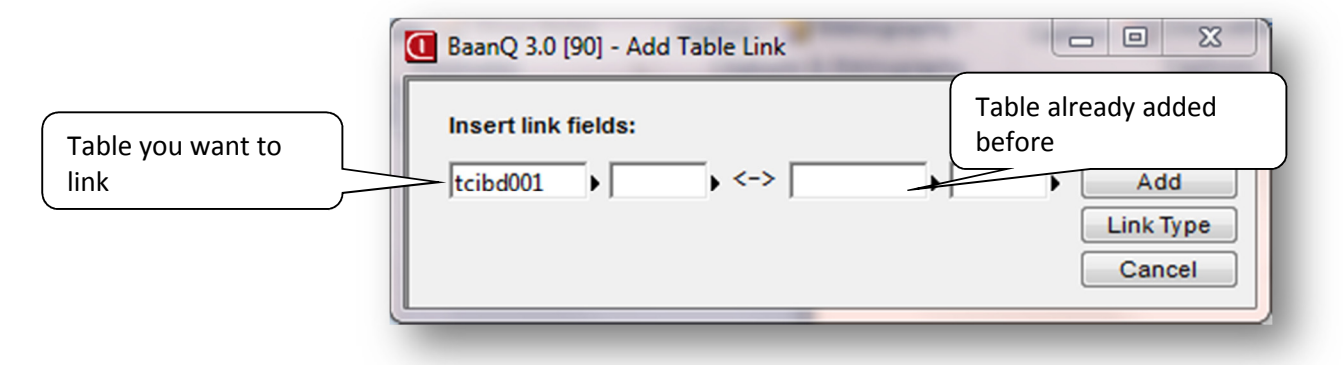

3) Specify a field from both tables that is common for both of them to establish the link using it. You can browse tables already linked in this query, and browse field inside the selected table

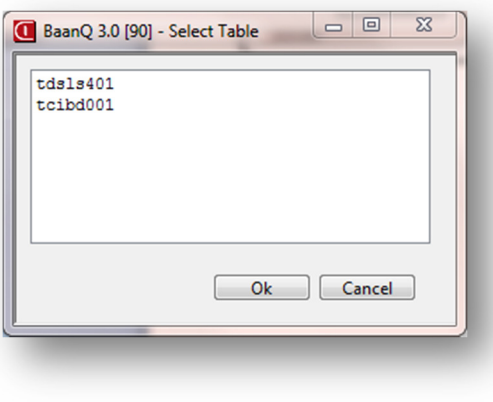

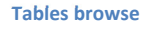

4) After this you can add any field from this second table

Note: You can repeat this by adding a third or more tables to query

#### To view or maintain a link between two tables in the query:

#### On menu click: Query -> Table Linker

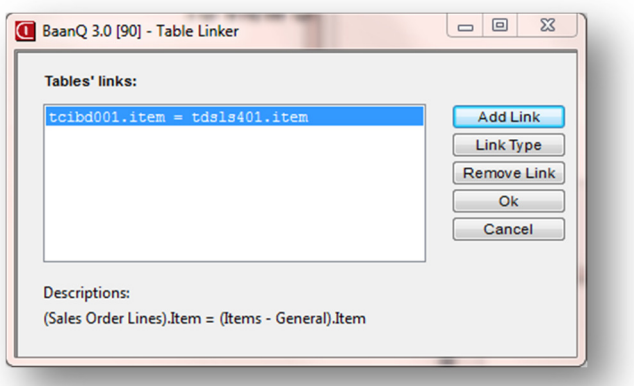

The possible actions for each link are the following:

- Add Link add another link to query (same as we did above)
- **Link Type** Change an already existing link with 3 link types available:

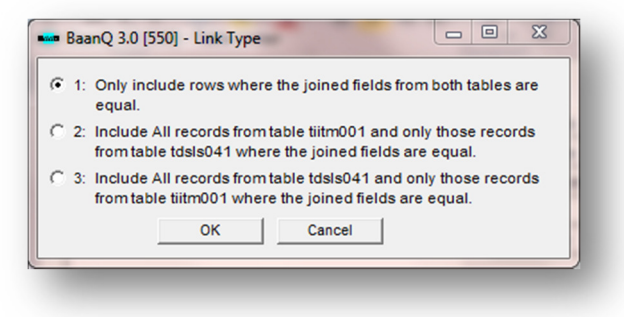

- Remove Link – we can remove already exists link from this query

#### Example:

We want to create a query that displays Sales Orders lines with customer name and Item description with price and quantity for each line

In order to display all this information we need to link 3 tables together:

- tdsls401 That contains Sales order Lines.
- $-$  tcibd001 we link this table to get item description

#### User Guide

NAZDAQ – Nazareth Data Quest

Here is an example of the query in bQuery-Tool (To view field details on menu click: View -> View Fields Details):

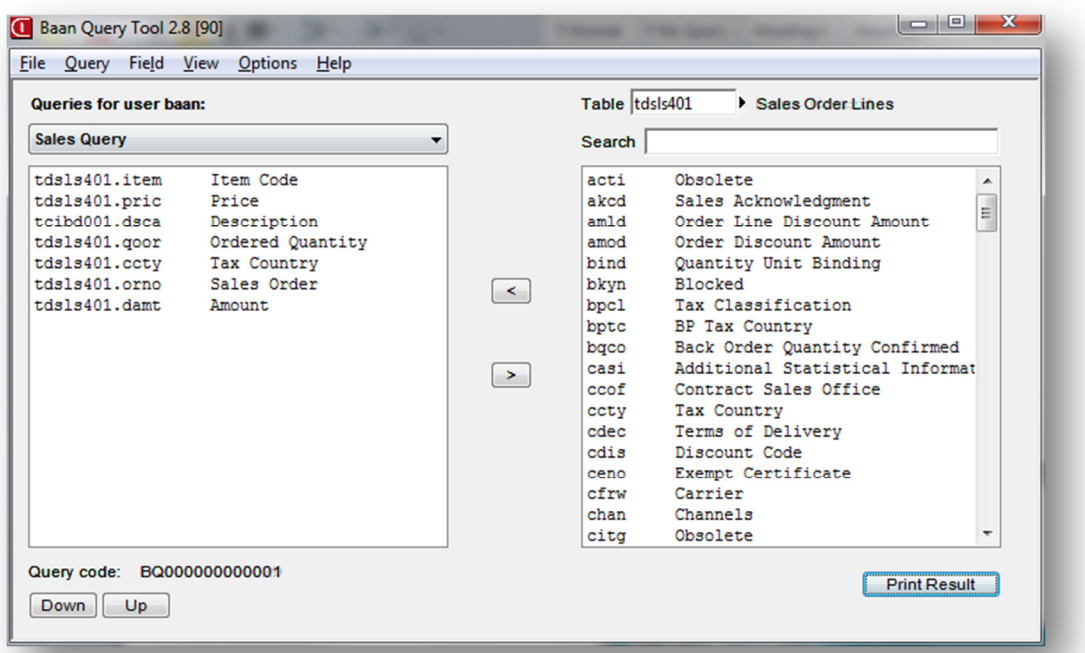

Print Results for this query:

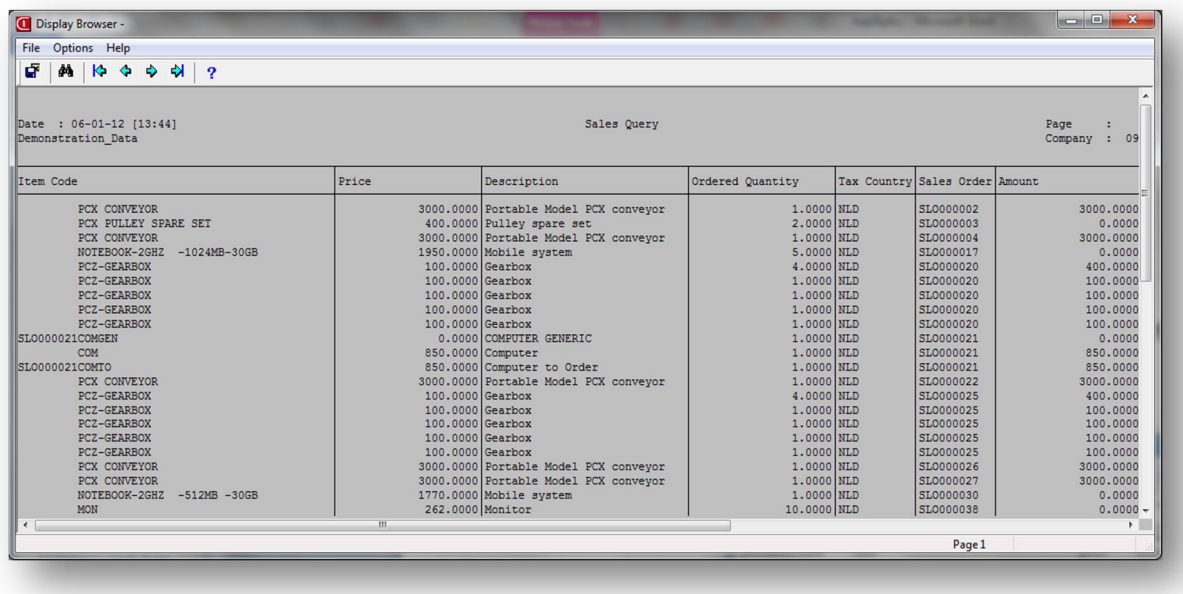

#### User Guide

NAZDAQ – Nazareth Data Quest

# 2.6 Add Calc. fields

In bQuery-Tool, we can define formulas that calculate a result from table fields and other formulas.

To create a new formula and add it to a query:

1) On menu click: Field -> Add Calc Field

![](_page_14_Picture_113.jpeg)

#### Form fields:

- a. **Column name** name of formula field. Default is generated by BQT.
- b. **Column Description** Description of column, as it will be displayed in the report.
- c. **Column Type** Data Type of the formula field: Possible values are Date, Long, Double
- d. **Column Width** specify the column width as it will be displayed in the report.
- e. Column alignment formula alignment in report. Options are: Default, Center, **Right and Left**

#### User Guide

NAZDAQ – Nazareth Data Quest

f. **Column format** – formula format. You can chose from a list of formats that are supported in your Baan system. Sample expression of 1234.00 (or 1234,00) is displayed to ease the choice of the format.

![](_page_15_Picture_86.jpeg)

2) Specify the formula

Formulas may include 2, 3 or 4 fields.

```
<Field1> <Operator> <Field2>
```
Or

```
(<Field1> <Operator> <Field2>) 
<Operator> 
(<Field3> <Operator><Field4>)
```
Operators supported are +, -, \*, /

Example of a formula:

We want to display all the sales order lines amount in database, with their items and price.

The formula is (Item price \* ordered quantity)

#### User Guide

NAZDAQ – Nazareth Data Quest

![](_page_16_Picture_41.jpeg)

Table we will use is *tcibd001*. The Query is the following:

#### Formula named: **Amount /Item**

![](_page_16_Picture_42.jpeg)

Now output results will be like this:

![](_page_16_Picture_43.jpeg)

#### User Guide

NAZDAQ – Nazareth Data Quest

## 2.7 Add aggregation functions

In bQuery-Tool, we can define a group by field using functions such as: sum, avg, min, max and count.

To create a new formula and add it to a query:

1) On menu click: Field -> Function Field

![](_page_17_Picture_103.jpeg)

#### Form fields:

- a. Field name Name of function field. Default is generated by BQT.
- b. Function Choose functions such (sum, avg, min, max and count) to be calculated on the chosen field.
- c. On Field Choose the field which will be calculated by the function.
- d. For each You can choose the field on which you want to group by.
- e. Text Before field You can define the text description before the value of the function field in the report. Additional sort fields values can be add as variables : SORT1, SORT2, SORT3, SORT4

NAZDAQ – Nazareth Data Quest

- f. Text After field  $-$  You can define the text description after the value of the function field in the report. Sample expression of 1234.00 (or 1234,00) is displayed to ease the choice of the format.
- g. Data Type Data type can be determined. Options are: long, double and string.
- h. Format Function field result data format. You can chose from a list of formats that are supported in your Baan system. Sample expression of 1234.00 (or 1234,00) is displayed to ease the choice of the format.

![](_page_18_Picture_80.jpeg)

- i. Offset result define the position of the result field by setting the offset (Left or Right) and the
- j. **Distance -** distance of the offset in characters.

#### User Guide

NAZDAQ – Nazareth Data Quest

## 2.8 Add conditional field

In bQuery-Tool, we can define a conditional field and Columns can get a certain value based on results of the logical condition.

To create a new formula and add it to a query:

1) On menu click: Field -> Conditional Field

![](_page_19_Picture_138.jpeg)

Form fields:

- a. Field name Name of the conditional field. Default is generated by BQT.
- b. **Description** Description of the conditional field.
- c. Logical Condition You can choose the field where you want to have the condition applied on it using the operators:  $=$ ,  $\langle$ >,  $>$ ,  $>$ ,  $\langle$   $\rangle$ =,  $\langle$ =
- d. Value if true  $-$  You can define the value in the result in case the condition result is true.
- e. Value if false  $-$  You can define the value in the result in case the condition result is false.
- f. Data Type Data type can be determined. Options are: long, double and string.
- g. Column Width Define the width for the conditional field to override the default.

#### User Guide

NAZDAQ – Nazareth Data Quest

# 3 Customizing the Query form

When Printing Query results, we acquire this window where we can specify the ranges of each field:

![](_page_20_Picture_90.jpeg)

# 3.1 Hiding Fields from Query

All query fields are automatically populated to the form. We may decide to hide some fields or show them. This is done by field settings -> uncheck "Include field in form"

![](_page_20_Picture_91.jpeg)

If all the fields in the query have this option unchecked, we will not have a form at all.

If we have a form with few fields, but wish to hide it for a special reason (run in job for example), we can hide it by going to the menu: **Options -> Device** and check "Hide Print Form". Once we uncheck this option, the form will return as it was before.

## 3.2 Save Defaults in the Form

If you made some changes to a form and want them to be saved for further use, click on "Save Defaults" button. Every time we print this query, the form will receive the same values we have saved. We may decide to "hide" the fields we have added values to. This is a way to give hard coded constrains on the query.

User Guide

NAZDAQ – Nazareth Data Quest

## 3.3 Zoom into a Session

For fields that are related to tables, we can specify a zoom session, in order to better browse the table for a list of values available for this field

For example:

If the Item is one of our form fields, we can specify to zoom to session *tcibd0501m000*. Inserting a Zoom session is done manually or by zooming to the session Display Sessions. It is recommended you find the zooming session in a standard Baan session and copy the code number.

![](_page_21_Picture_59.jpeg)

When printing this query, we get a zoom icon next to Item field

![](_page_21_Picture_60.jpeg)

#### User Guide

#### Using this we are able to browse for giving a better range constrain on our query

![](_page_22_Picture_24.jpeg)

#### User Guide

NAZDAQ – Nazareth Data Quest

# 4 Filtering output

You can the output results using operators such as: Equal, Not Equal, Greater, Greater/Equal, Less, Less/Equal, Like and Not Like.

To do this on menu click: Data -> filter, a window like this appears

![](_page_23_Picture_65.jpeg)

This option is available to the programmer of the report and can't be changed during run-time. When several filter conditions are defined they will all be applied together (and).

## 5 Sorting output

You can sort the output results by specific fields.

To do this on menu click: Options -> Sort, a window like this appears

![](_page_23_Picture_66.jpeg)

#### User Guide

NAZDAQ – Nazareth Data Quest

You can zoom for what field you want to sort by:

![](_page_24_Picture_4.jpeg)

Ascending and descending sorting are available.

Note: You can't sort according to a formula field

#### User Guide

NAZDAQ – Nazareth Data Quest

## 6 Customizing Query Layout

The appearance of every field in the query report can be customized for better presentation.

In order to customize a certain field appearance, double click on the field on the left pane, and a window similar to this will appear

![](_page_25_Picture_97.jpeg)

The following options are available.

- Rename Column Description to a new description
- Specify a specific size for column width to appear in output (to override default that may be too big)
- Change column alignment in output results (including column data and column title). The following options are available:

Default – Field default from Baan/ERP Ln Center, Right, Left

- Specify the format of the field as it will be displayed in the result. The formats available are the ones defined in the system.

#### Include field in results

If this option is checked the field will appear in output result (Default is Yes for all fields). In order to hide a field from the output, uncheck it.

User Guide

NAZDAQ – Nazareth Data Quest

# 7 Output Options

For automating the process of generating queries, you can save your default print device and the output file for each query (the parameter that is passed to the device). This is particularly useful in jobs.

- 1) In bQuery-Tool click on menu: Options -> Device
- 2) You will acquire this window

![](_page_26_Picture_117.jpeg)

When printing, the query will automatically be sent to the device (B2Win in Excel format in this case) and the user won't be prompted to enter the device name. If the Print form is also hidden (Hide Print Form), pressing on the query will result in producing an Excel Sheet with no questions being asked on ranges and print devices.

## 7.1 Wide Reports

Standard Baan devices have a limitation of 300 characters in width. To bypass this limitation, and in order to make queries with unlimited number of characters in the width, "Wide" queries can be defined.

Wide reports need to go to a Baan device that supports more than 300 characters. Printing Wide reports to standard devices (Like "D" or Printers) will not produce the desired results.

The following are a sample of two Print devices that support wide reports:

ASCIF – Writing to an ASCII file on the Baan server (Standard device)

B2Win – With B2Win (Add-on from NAZDAQ), you can print your wide query output into Excel – Use  $B2Win 6.6$  or higher

User Guide

NAZDAQ – Nazareth Data Quest

# 8 Organizing Queries

Queries are organized in the order they have been created. In order to change the order of your queries, you may wish to use the Query Organizer. This is useful in Run-Only Query Mode (covered in the next chapter)

To organize your queries, on menu click: **Query -> Organizer** 

![](_page_27_Picture_6.jpeg)

From this window you can change the order of your queries by selecting a query and clicking on Up or Down.

User Guide

NAZDAQ – Nazareth Data Quest

## 9 Run-only Query

Administrators and Key Users can create queries. Regular users should not be able to change queries, but only run them and use the results. For regular users, a run-only query session is available - tccom2bqt28p

Usage:

![](_page_28_Figure_6.jpeg)

#### User Guide

NAZDAQ – Nazareth Data Quest

# 10Automating Queries

# 10.1 Run Query inside Baan Run Program

After you have created a query you can run it automatically without opening the  $bQuery-$ Tool interface. You can do that by giving the query number as an argument to bQuery-Tool -Run only session as in the following:

![](_page_29_Picture_60.jpeg)

You can acquire the Query number from bQuery-Tool session:

![](_page_29_Picture_61.jpeg)

If you wish to automate a query that is written by a different user, the query owner user name should be passed in parameter as in the following example:

#### User Guide

NAZDAQ – Nazareth Data Quest

![](_page_30_Picture_42.jpeg)

Queries can be added to the Baan menu as in the following (Need Baan Tools knowledge)

![](_page_30_Picture_43.jpeg)

# 10.2 Run Query From Command-Line

Queries can be run from a command line. Here is an example:

call "C:\Program Files\Infor\BW\Baan IV\bin\bw.exe" "Samra.bwc" tccom2bqt3p BQ000000000037,bsp

#### User Guide

NAZDAQ – Nazareth Data Quest

## 10.3 Run Query From BECS

You can create shortcut to your query inside BECS To do this:

- 1) Open BECS
- 2) Click on Menu: File -> New to create a new configuration
- 3) Insert Hostname, user, … (According to your system)
- 4) In command field insert: tccom2bqt3p < Query code>, <user> (Where Querycode is the query you want to run from this shortcut, and user is the user id that created the query )

![](_page_31_Picture_100.jpeg)

5) Click on save as and you will have a new shortcut inside BECS, named queryTest as we specified for example

![](_page_31_Picture_101.jpeg)

6) Launch *queryTest* will print the query in the device you chosen

#### User Guide

NAZDAQ – Nazareth Data Quest

#### Warning

#### Trade Marks

bQuery-Tool is a trade Mark of NAZDAQ Ltd.

All other referenced company and product names may be trademarks or registered trademarks of others.

#### NAZDAQ

For Support, please contact info@nazdaq-it.com

![](_page_32_Picture_73.jpeg)

Our office Hours are Monday - Thursday 10:00 – 19:00 and Friday 10:00 – 17:00  $GMT + 2$ 

Check our website for other Baan and ERP LN Related Products

www.nazdaq-it.com

July 2012